# How to remove account with all user data from portal.blebox.eu and wBox application

Log in to your account on website: https://portal.blebox.eu

#### Go to Profile section

1

2

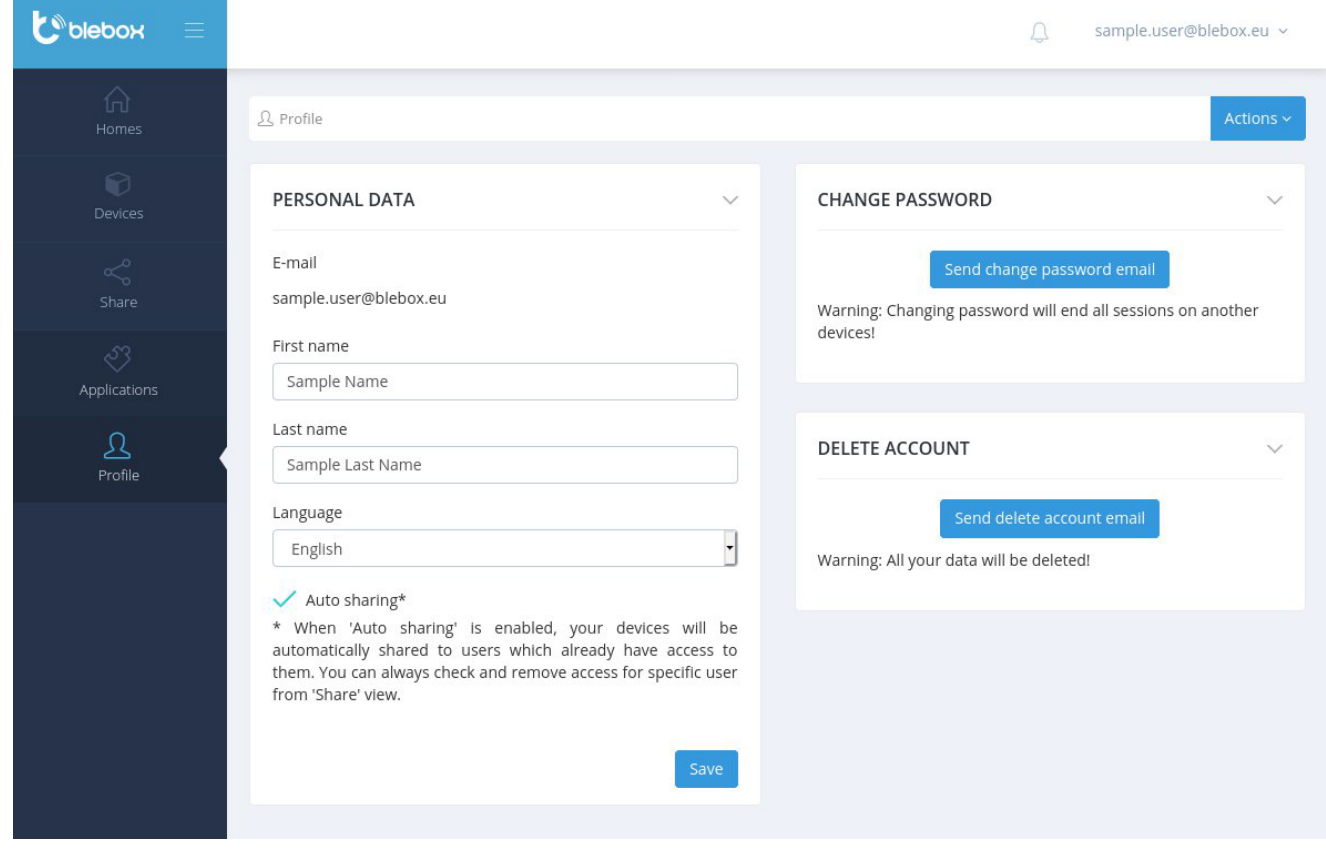

Use "Send delete account email" button to send a link which protect against unauthorized deletion of the account.

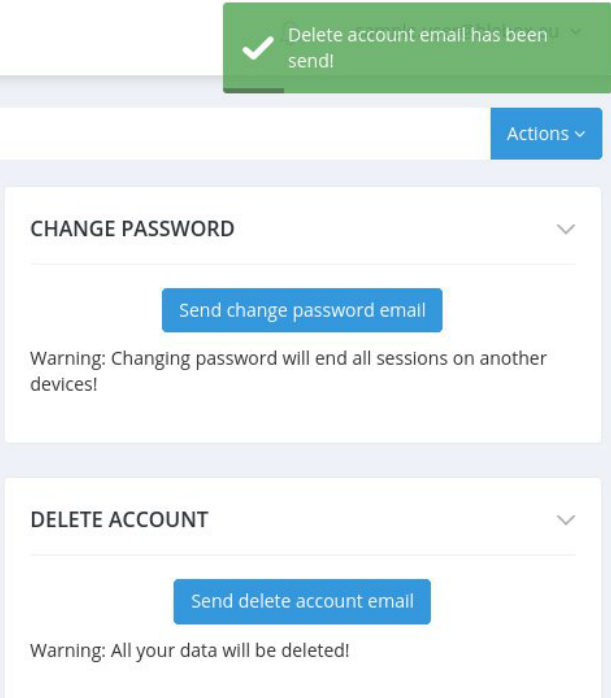

Go to your e-mail inbox

3

4

 $5$  Click on the confirmation link in the received email message

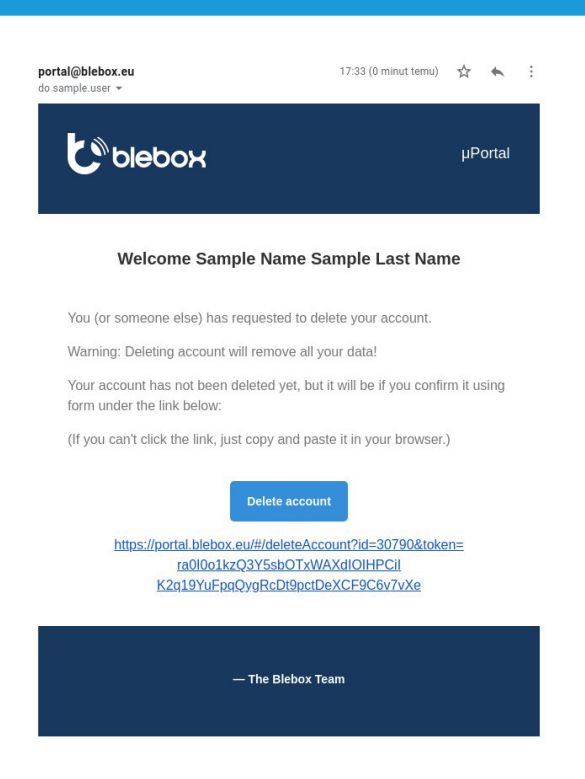

How to remove account with all user data from portal.blebox.eu and wBox application

#### 6 Confirm the deletion

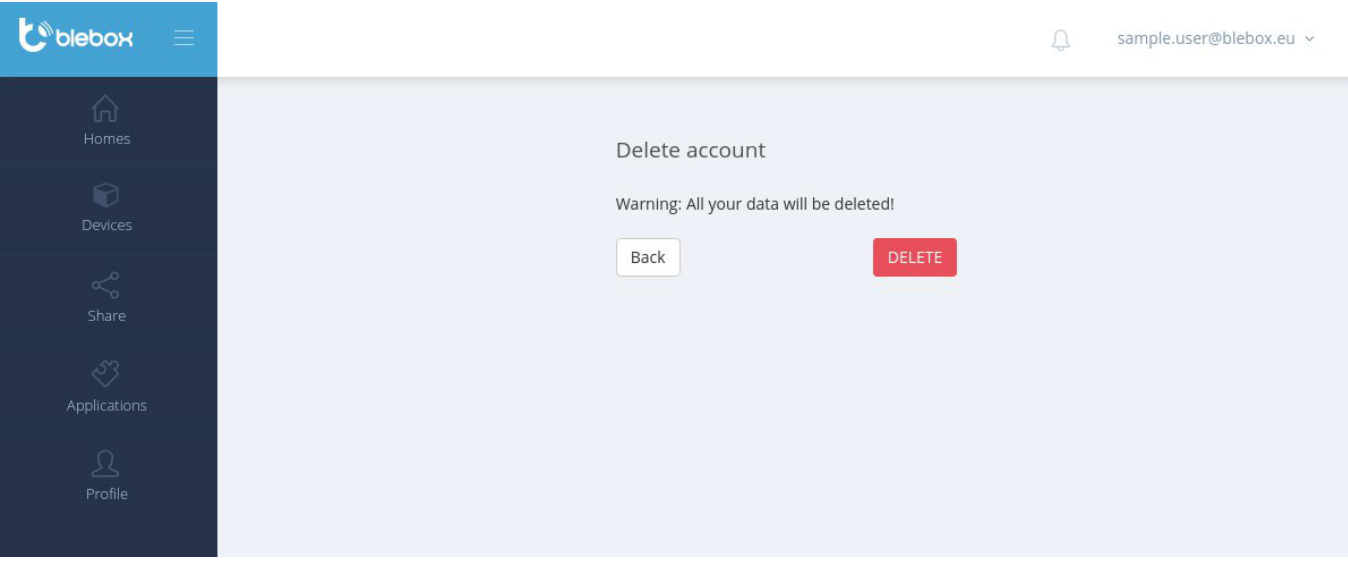

Now your account and your data are removed from the portal.blebox.eu and the wBox application.

### 8 Please notice that:

The access to shared devices is revoked

– All devices in which your account had the status of the owner are blocked for current users, and these devices are ready for adoption by the new owner.

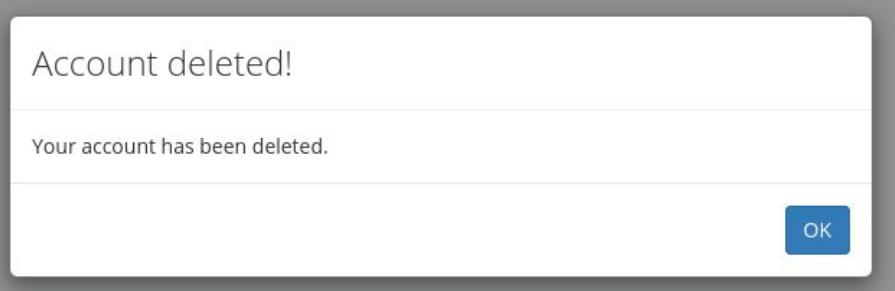

How to remove account with all user data from portal.blebox.eu and wBox application

## 9 An additional e-mail with confirmation of account deletion is sent

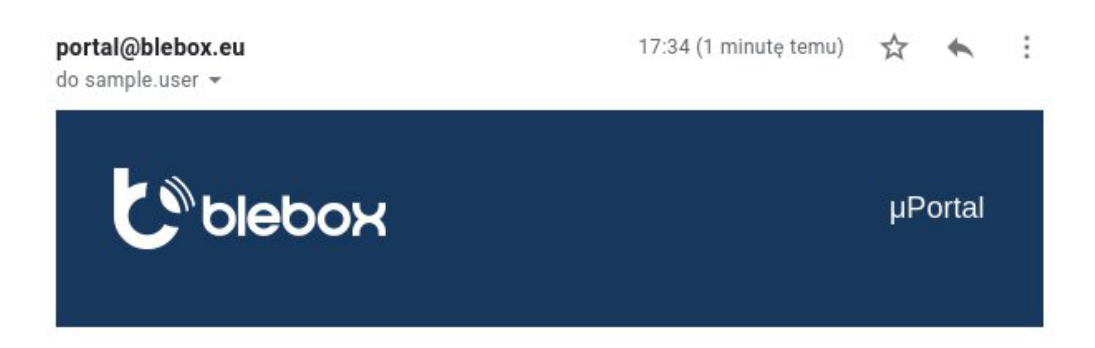

#### Welcome Sample Name Sample Last Name

Your account related with this e-mail address has been deleted.

If your account was activated and you did not request to delete account or believe you're receiving this email in error, please contact with BleBox Team for immediate assistance.

In the future you can create new account using this e-mail address.

- The Blebox Team